## **SureLC for Producers Overview**

This article provides an overview of the SureLC for Producers application. After logging in to the application either directly or through Single Sign-On (SSO) from their agency, producers are first taken to the My Profile page. The navigation menu on the left allows producers to access the various pages that make up their SureLC profile and perform other actions such creating a new carrier contracting requests.

Table of Contents

- [Navigation Menu](https://support.surancebay.com/hc/en-us/articles/360059012173-SureLC-for-Producers-Overview#h_01EQXTQ3C0W0SGXMX0HSXWXXA2)
- [Profile and Contracting Notices](https://support.surancebay.com/hc/en-us/articles/360059012173-SureLC-for-Producers-Overview#h_01EQXTQBAW7HR0J2B56NM58HDH)
- [User Menu](https://support.surancebay.com/hc/en-us/articles/360059012173-SureLC-for-Producers-Overview#h_01EQXTQK4F1FB0W8G6BN8QNYED)
- [Overview Video](https://support.surancebay.com/hc/en-us/articles/360059012173-SureLC-for-Producers-Overview#h_01ET3VZMK737V23RBY3ER46VAC)

## **Navigation Menu**

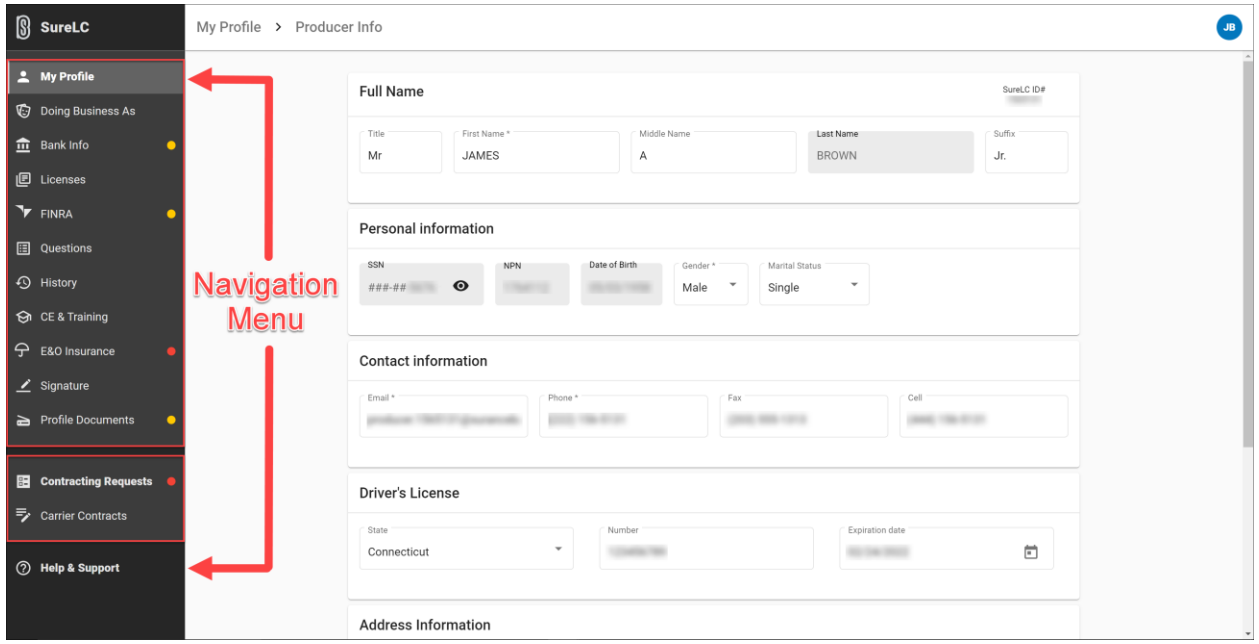

The menu is comprised of two main sections: **My Profile** and **Contracting**, plus a **Help & Support** page. **My Profile** and its related pages contain personal information about the producer, background information, banking info, licenses, and more.

The **Contracting** section at the bottom of the menu is where producers can submit new contracting requests, check the status of outstanding requests, and view any existing carrier contracts. Please refer to the table below for more information about each page.

**Please note**: Producers should review the information shown on all pages to verify it is current and correct. Failure to do so may result in delays or rejection of any contracting requests.

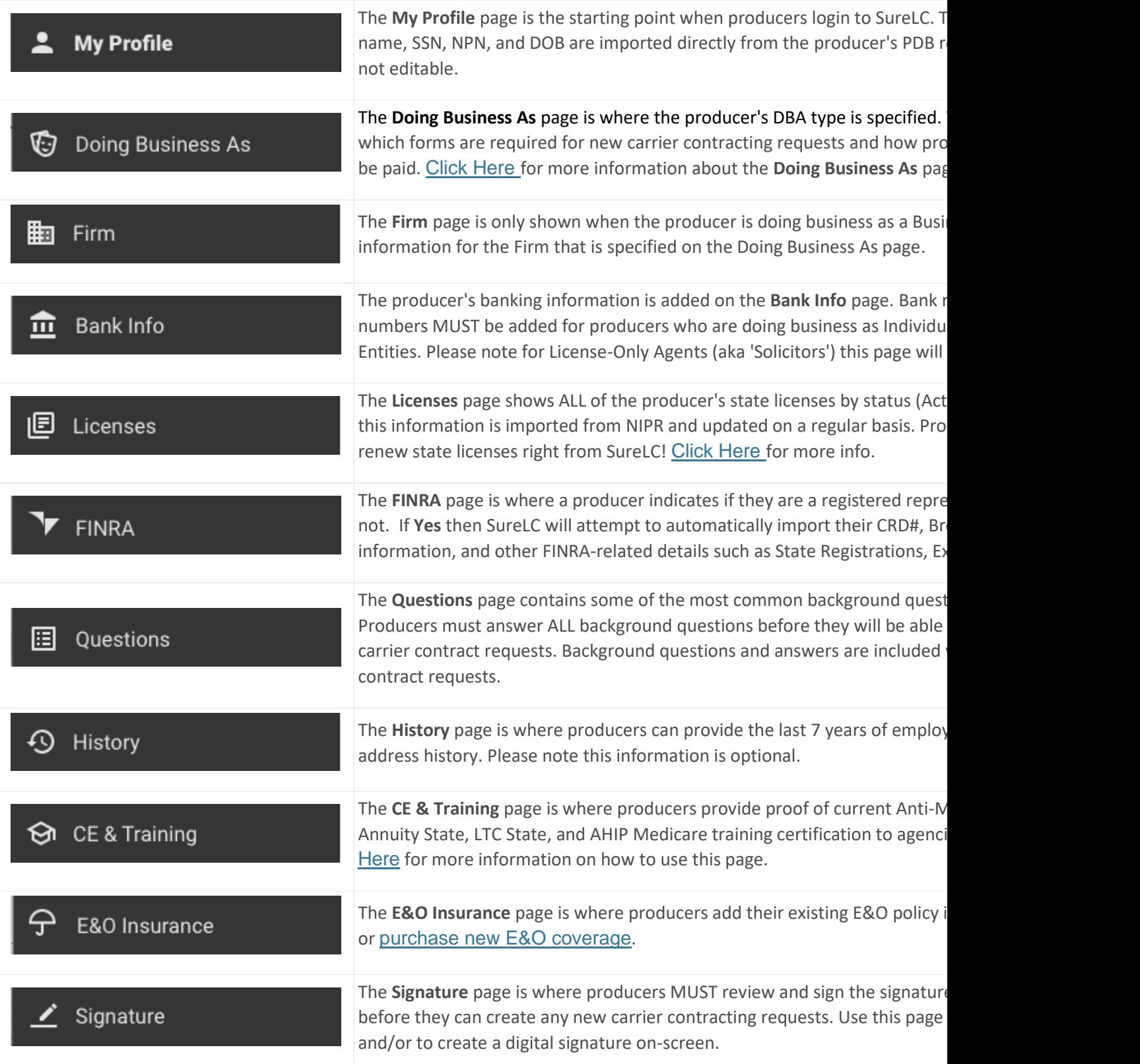

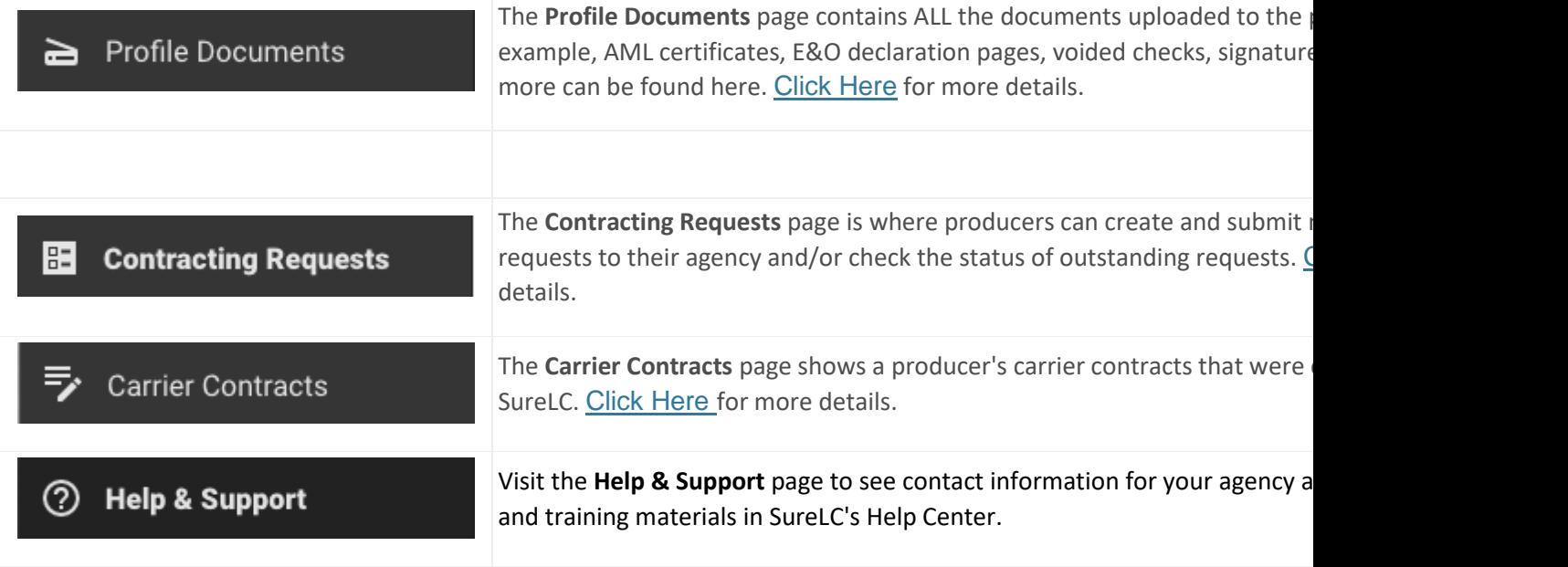

## **Profile and Contracting Notices**

Certain information is required in order for a producer to create and submit a contracting request to their agency. When this information is missing, SureLC displays yellow and/or red notices indicating what information is necessary. These appear as dots on the menu, and as full text notices on each relevant page.

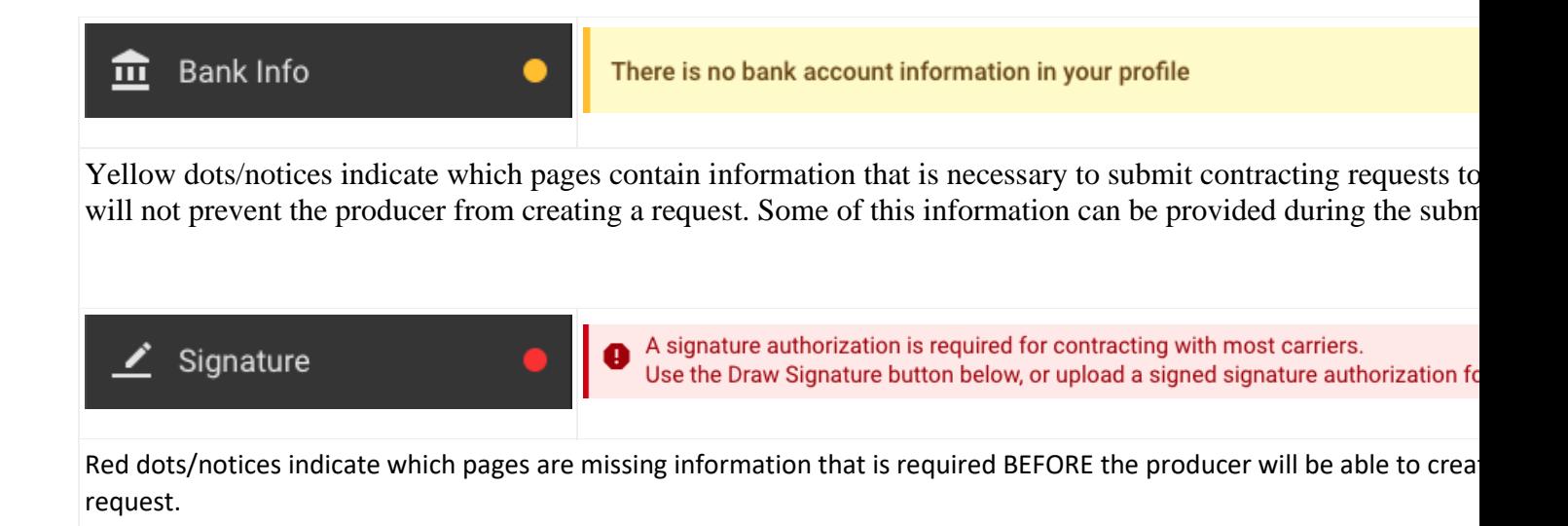

**Note:** When the notice includes a **FIX** button you can click on it to be taken to the page where the information can be added or corrected.

## **User Menu**

Click the circle in the top right corner of the application to open the User Menu. This menu contains:

- Information about the logged-in user
- A link to **Sign out** of SureLC
- The link to **Account Settings** where you can change your UserID and Password (if not using SSO from your agency)
- Your agency's contact information

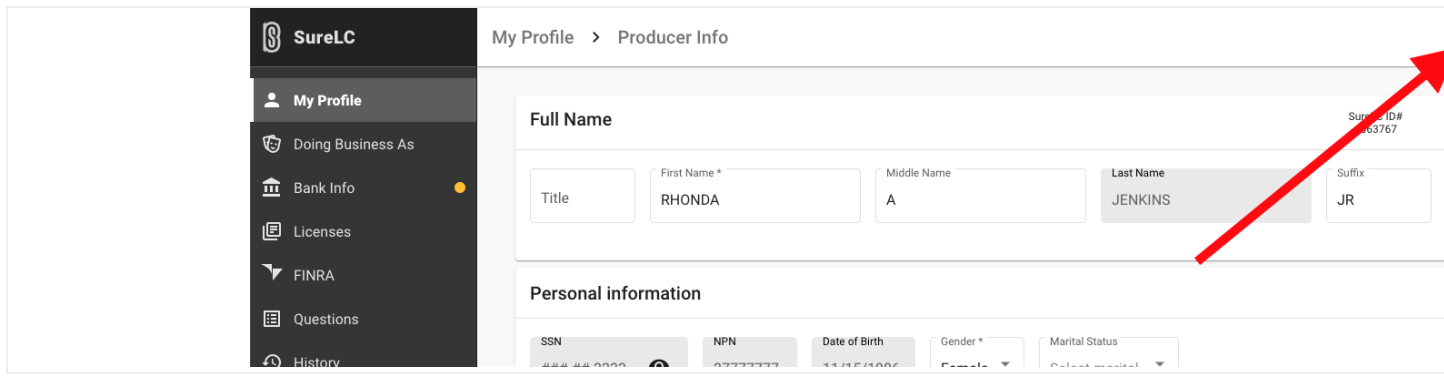

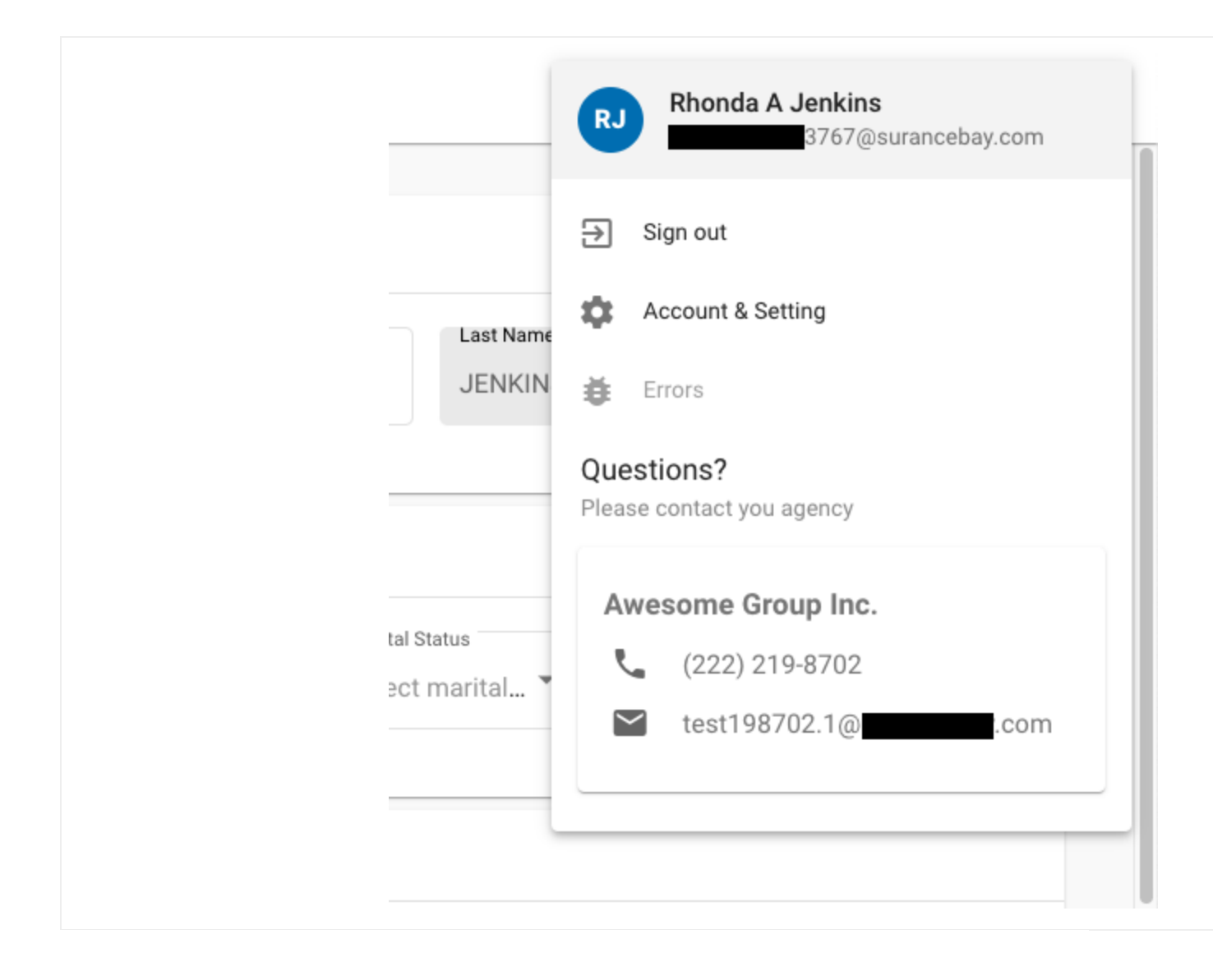